# Payments

Last Modified on 02/03/2025 9:45 am CST

## **View Payments**

A listing of all payments made can be viewed from the *Payments* menu. This includes both Regular Invoice payments and Prepay applied towards the account.

Use the *Search* field to search by *Payment* #, *Reference* #, or payment *Type* (Regular, Prepay or Budget). Using the *Search* field filters the data down by matching results.

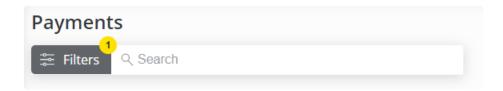

Filter the data further by using the *Date Range* filters to display results for payments with a payment date within the selected date range. The *Date Range* filter can be utilized in conjunction with the *Search* feature.

Select the **Calendar** icon on the filter and choose a date from the calendar that displays. Or, select in the *Date Range* fields and key in the desired start and end dates. Choose **Apply Filters** when finished.

| Pa  | yments               |    |                       |   |
|-----|----------------------|----|-----------------------|---|
| ٩Ì٩ | E Filters            |    |                       |   |
| Г   |                      |    |                       |   |
|     | Date Range           |    |                       |   |
|     | Start Date 8/10/2022 | to | End Date<br>8/10/2023 |   |
|     |                      | -  |                       |   |
|     | Apply Filters        |    |                       | d |
|     |                      |    |                       |   |

The filters selected display below the Filters button.

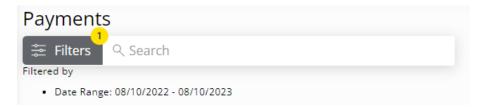

## Make an Outstanding Balance Payment

1. Select Make a Payment at the top of the screen, choose Net Due Balance, and select Continue.

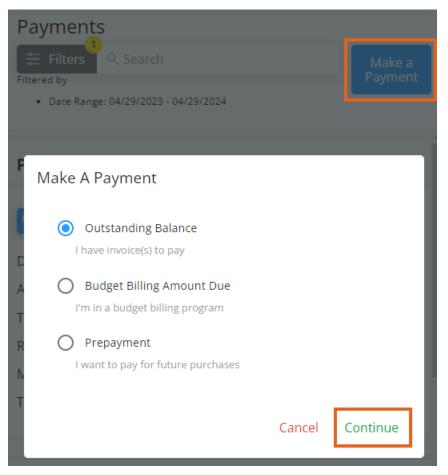

2. *Invoices Due on or Before* a selected date display with the option to view or download a PDF. *Invoices Due After* today's date display in the middle of the page.

| Invoices Due |                     | se a date<br>2023 🖻         |                        |                      |                                                 |
|--------------|---------------------|-----------------------------|------------------------|----------------------|-------------------------------------------------|
| 3 120        | Field               | Invoiced Date<br>12/13/2022 | Due Date<br>09/12/2022 | Unpaid<br>\$400.00   | ۵                                               |
| Invoices Due | e After Jul 3, 2023 |                             |                        |                      | <ul><li>View pdf</li><li>Download pdf</li></ul> |
| 128          | Field<br>           | Invoiced Date<br>06/30/2023 | Due Date<br>07/15/2023 | Unpaid<br>\$2,795.00 | ۵                                               |
| <b>3</b> 129 | Field               | Invoiced Date<br>06/30/2023 | Due Date<br>07/15/2023 | Unpaid<br>\$64.05    | 🚯 \$1.20 Disc 🚺 🕵                               |

3. Balances Due By Month can reviewed as a bar graph or pie chart for the last six months.

#### **BALANCE DUE BY MONTH**

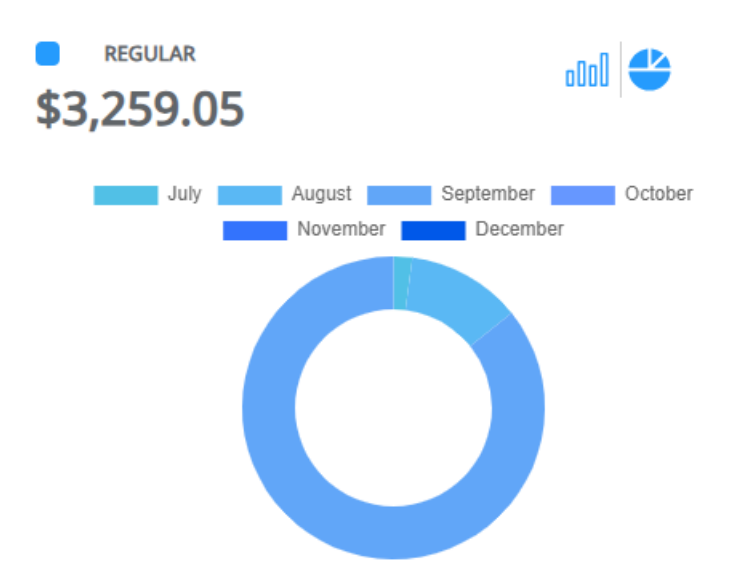

4. Review the Regular Balance, Unapplied Credit, Net Due, and Scheduled Payments amounts on the right. Choose Pay Statement Balance, Pay Off Balance, Select Invoices, or Enter Amount to determine the amount of the payment then choose Make Payment.

| Regular Balance       | \$3,259.05                                |  |  |  |  |  |
|-----------------------|-------------------------------------------|--|--|--|--|--|
| Unapplied Credit      | (\$1,250.00)                              |  |  |  |  |  |
| Net Due               | \$2,009.05                                |  |  |  |  |  |
| Scheduled Payments    | \$0.00                                    |  |  |  |  |  |
| Choose Amount:        |                                           |  |  |  |  |  |
| Pay Statement Balance | Statement balance \$62.85 due<br>by 07/31 |  |  |  |  |  |
| O Pay Off Balance     | Pay full balance due \$3,257.85           |  |  |  |  |  |
| O Select Invoices     | Pay specific invoices                     |  |  |  |  |  |
| O Enter Amount        | Auto apply payments to invoices           |  |  |  |  |  |
|                       | Make Payment                              |  |  |  |  |  |

- **Pay Statement Balance** The amount due and the due date are displayed. Selecting **Make Payment** navigates to the *Review Payment* page to finalize.
- Pay Off Balance The full balance amount is displayed. Selecting Make Payment navigates to the *Review Payment* page to finalize.
- Select Invoices Specific Invoices can be chosen to pay the full amount of the Invoice. Selecting Make Payment navigates to the *Select Invoices* page to indicate which invoices will be paid.

| Due on or Before                                                               |       |              |            |            |          |        |                     |
|--------------------------------------------------------------------------------|-------|--------------|------------|------------|----------|--------|---------------------|
| Deselect<br>All                                                                | Field | Invoice Date | Due Date   | Original   | Unpaid   | Status |                     |
| 129                                                                            |       | 06/30/2023   | 07/15/2023 | \$64.05    | \$64.05  | Unpaid | 💲 \$1.20 Discount 🚺 |
| 120                                                                            | -     | 12/13/2022   | 08/15/2023 | \$7,100.00 | \$400.00 | Unpaid |                     |
| 1 Invoice Selected, Includes \$(1.20) Discount = \$62.85 Pay Selected Invoices |       |              |            |            |          |        |                     |

- Enter Amount Selecting Make Payment gives the opportunity to enter a dollar amount that will automatically apply to Invoices. A breakdown of the *Regular Balance* and *Unapplied Credit* is available to review the *Net Due* before entering an amount.
- 5. On the Payment Information page, review/edit or add payment information. Select Review Payment.

| Overview  Balance Details  Payment Information |                |                   |        |                |  |  |
|------------------------------------------------|----------------|-------------------|--------|----------------|--|--|
|                                                | Saved Pa       | yment Information |        |                |  |  |
| Name on Account                                | Bank Account # | Routing #         |        | / =            |  |  |
|                                                |                |                   | Cancel | Review Payment |  |  |
| + Enter New Payment Metho                      | d              |                   |        |                |  |  |
|                                                |                | Terms             |        |                |  |  |

**Note:** The **Edit** icon can be selected to make any necessary changes to the saved payment method. To remove a saved payment method, the **Delete** icon can be selected. However, if there are recurring payments set to use that method, they will be removed and message will display to **Cancel** or **Acknowledge and Delete**.

### **Delete Saved Payment Information**

This will cancel your recurring payments linked to this payment method. Please set up new payments to avoid disruption in future payments.

#### Cancel Acknowledge and Delete

- 6. Review Selected Invoices (if applicable) and Account Information.
- 7. Optionally select the day for the payment to be made.

Note: Same-day payments cannot be cancelled after submitting.

### Payment Date

Select day your payment will be made. Same day payments can't be cancelled after submission.

| Payment Date * |   |
|----------------|---|
| 7/7/2023       | • |

- 8. Verify the Email Address is correct and optionally add any Comments.
- 9. Review the Payment Total and, if paying via ACH, review the Terms and check the box agreeing to allow the

ACH transaction to be processed.

### Payment Total Payment Subtotal \$64.05 Discounts (\$1.20) Total Payment Amount \$62.85

Sp proceeding, I agree to allow the company to process ACH transaction(s) and confirm that I have read the terms below. (Required)

Terms

10. Once all information has been reviewed and is accurate, select Submit Payment. Avoid selecting the Back

button or refreshing the browser while the payment is processed.

Submitting the Payment...

Please do not leave this page. Once your payment is processed, you will be automatically redirected back to the Payments page.

Using the back or refresh button could interrupt the payment process

11. After 10 minutes of inactivity on the page, a dialog box displays indicating that after 15 minutes of inactivity,

the payment will be canceled and the page will be redirected to the Overview page. Choose Go To Overview

to cancel out of the payment or I'm Still Here to continue with the payment.

Are You Still Here?

Payments must be started and completed within **15 minutes** to prevent the possibility of unintended duplicate payments.

If you require more time, please extend the timer by an additional 15 minutes.

Your incomplete payment will be canceled in 4 min 53 sec.

Go To Overview Extend

12. After 15 or more minutes of inactivity, a dialog box will display and the option to leave the payment and go back to the *Overview* page to start over.

Payment Session Expired

Your payment session has expired to prevent the possibility of unintended duplicate payments. Your incomplete payment was canceled at Fri Feb 16 2024 14:49:47 GMT-0600 (Central Standard Time).

Go To Overview

### Make a Budget Due Balance Payment

1. Select Make a Payment at the top of the screen, choose Budget Due Balance, then select Continue.

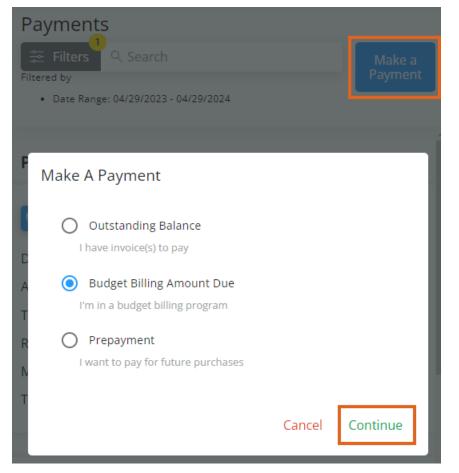

2. *Invoices Due on or Before* a selected date display with the option to view or download a PDF. *Invoices Due After* today's date display in the middle of the page.

| 3    | Field | Invoiced Date<br>11/01/2020 | Due Date<br>11/20/2020 | Unpaid<br>\$150.00 | ۵ |
|------|-------|-----------------------------|------------------------|--------------------|---|
| 5    | Field | Invoiced Date<br>12/30/2021 | Due Date<br>12/30/2022 | Unpaid<br>\$150.00 | đ |
| 6    | Field | Invoiced Date<br>01/26/2023 | Due Date<br>01/26/2023 | Unpaid<br>\$150.00 | ۵ |
| 9    | Field | Invoiced Date<br>01/26/2023 | Due Date<br>01/26/2023 | Unpaid<br>\$150.00 | ۵ |
| 5 13 | Field | Invoiced Date<br>01/26/2023 | Due Date<br>01/26/2023 | Unpaid<br>\$150.00 | ۵ |

3. The *Budget Due* and *Budget Balance* amounts display at the top of the page for review. To make a one-time payment, select **Make One-time Payment**. To set up recurring payments, go to Step 9.

| Make a payment |                       |
|----------------|-----------------------|
| Budget Due     | \$900.00              |
| Budget Balance | \$259.75              |
|                | Make One-time Payment |

4. Select the checkbox for each Invoice to pay then choose Pay Selected Invoices.

| Remove Selections |                            |                        |                    |  |
|-------------------|----------------------------|------------------------|--------------------|--|
| Z 🔀 3             | Invoice Date<br>11/01/2020 | Due Date<br>11/20/2020 | Unpaid<br>\$150.00 |  |
| ✓ 😥 5             | Invoice Date<br>12/30/2021 | Due Date<br>12/30/2022 | Unpaid<br>\$150.00 |  |
| D 🔀 6             | Invoice Date<br>01/26/2023 | Due Date<br>01/26/2023 | Unpaid<br>\$150.00 |  |
| D 🔯 9             | Invoice Date<br>01/26/2023 | Due Date<br>01/26/2023 | Unpaid<br>\$150.00 |  |
| D 😟 13            | Invoice Date<br>01/26/2023 | Due Date<br>01/26/2023 | Unpaid<br>\$150.00 |  |

5. On the Payment Information page, review/edit or add payment information. Select Review Payment.

|                |                | Saved Payment | Information |        |                |
|----------------|----------------|---------------|-------------|--------|----------------|
|                |                |               |             |        |                |
| Name on Acco   | ount Bank Acco | unt#          | Routing #   |        | / 1            |
|                |                |               |             |        |                |
|                |                |               |             |        |                |
|                |                |               |             | Cancel | Review Payment |
| Enter New Payn | popt Mothod    |               |             |        |                |

**Note:** The **Edit** icon can be selected to make any necessary changes to the saved payment method. To remove a saved payment method, the **Delete** icon can be selected. However, if there are recurring payments set to use that method, they will be removed and message will display to **Cancel** or **Acknowledge and Delete**.

### **Delete Saved Payment Information**

This will cancel your recurring payments linked to this payment method. Please set up new payments to avoid disruption in future payments.

#### Cancel Acknowledge and Delete

- 6. Review Selected Invoices and Account Information.
- 7. Verify Contact Information and optionally add any Comments.
- 8. Optionally select the day for the payment to be made.

Note: Same-day payments cannot be cancelled after submitting.

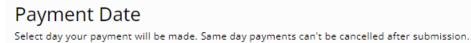

Payment Date \*
7/7/2023

- 9. If paying via ACH, review the **Terms** and check the box agreeing to allow the ACH transaction to be processed.
- 10. Once all information has been reviewed and is accurate, select **Submit Payment**. Avoid selecting the **Back**

button or refreshing the browser while the payment is processed.

Submitting the Payment...

Please do not leave this page. Once your payment is processed, you will be automatically redirected back to the Payments page.

Using the back or refresh button could interrupt the payment process

11. To set up Recurring Payments, select Setup Recurring Payment on the right. Delays may occur if recurring payments are scheduled outside of business hours. Schedule in advance to ensure timely payment. Note: Recurring payments will fail if there are no open Budget Memo Invoices for payment on the day of payment.

**Recurring Payment** 

There's no recurring payment setup in this account.

Setup Recurring Payment

a. Enter a brief *Description* for this recurring payment. The *Payment Amount* defaults to the *Invoice Due* and cannot be modified.

- b. Choose a *Start Date* by selecting the **Calendar** icon, then choose the *Date of Each Month* the payment should be made. The *Payment Date* defaults once this is selected.
- c. Choose the Number of Payments to be made (1 Time 12 Times). The Last Payment Date will display beneath this drop-down.

| Recur | ring Payment Information 🕚     |    |             |   |               |                               |   |          |   |
|-------|--------------------------------|----|-------------|---|---------------|-------------------------------|---|----------|---|
| Reci  | iption<br>Irring Payment       |    |             |   |               | Payment Amount<br>Invoice Due |   | 9/1/2024 | Ē |
|       |                                |    |             |   | 17/30         |                               |   |          |   |
|       | ent Date<br>ct a Specific Date | On | Date<br>4th | • | of Each Month | Number of Payments<br>9 Times | • |          |   |
| First | ayment Date: 09/04/2024        |    |             |   |               | Last Payment Date: 05/04/2025 |   |          |   |

d. For the *Recurring Payment Method*, choose to use *Saved Payment Information* or optionally choose *Bank Account* or *Credit or Debit Card* to enter new information. If entering new payment information, it will have to be saved for future scheduled transactions.

| Recurring Payment Method                                                                           |              |  |  |  |  |  |  |  |
|----------------------------------------------------------------------------------------------------|--------------|--|--|--|--|--|--|--|
| O Saved Payment Information                                                                        |              |  |  |  |  |  |  |  |
| Bank Account                                                                                       |              |  |  |  |  |  |  |  |
| Credit or Debit Card<br>There is a 2.00% Surcharge added to all credit card transactions.          |              |  |  |  |  |  |  |  |
|                                                                                                    |              |  |  |  |  |  |  |  |
| Bank Account Information  The payment information must be saved for future scheduled transactions. |              |  |  |  |  |  |  |  |
| Name on Account                                                                                    | Zip Code     |  |  |  |  |  |  |  |
|                                                                                                    |              |  |  |  |  |  |  |  |
| Account Type 🔹                                                                                     | Check Type 👻 |  |  |  |  |  |  |  |
|                                                                                                    |              |  |  |  |  |  |  |  |
| Bank Account #                                                                                     | Routing #    |  |  |  |  |  |  |  |

e. Select Review Recurring Payment and make sure everything is correct. Choose the Pencil to make any adjustments. Verify the *Email Address* is accurate and optionally enter any *Comments*. Be sure to check both boxes and review the Recurring Payment Terms then select Submit.
 Note: The second checkbox is only for ACH payments.

| Recurring Paymer                     | nt Information                   |                                 |                                                         | 1         |
|--------------------------------------|----------------------------------|---------------------------------|---------------------------------------------------------|-----------|
| Description<br>Recurring Payment     | Payment Amount<br>Invoice Due    | Start Date 09/01/2024           |                                                         |           |
| Payment Date<br>On 4th of Each Month | First Payment Date<br>09/04/2024 | Number of Payments<br>9 Time(s) | Last Payment Date<br>05/04/2025                         |           |
| Bank Account Info                    | rmation                          |                                 |                                                         |           |
|                                      | ds in *****2468<br>2000030       |                                 |                                                         |           |
| Contact Informatic                   | on                               |                                 | Comments on Payment                                     |           |
| Select where you would like u fails. | s to send you a receipt, or no   | tify you if your payment        | Comments (Optional)                                     |           |
| tommy.testerssi@gn                   | nail.com                         |                                 |                                                         | 0 / 100   |
| I understand that the pa             | yment information will be        | saved for future schedule       | d transactions. (Required)                              |           |
| By proceeding, I agree to            | o allow the company to pr        | ocess ACH transaction(s) a      | nd confirm that I have read the terms below. (Required) |           |
| ecurring Payment Terms               |                                  |                                 | Canc                                                    | el Submit |

f. Once submitted, the payment will display on the *Recurring Payment* card on the *Budget Due Details* page.
 This payment can be canceled by selecting the **Delete** icon and choosing **Remove** on the confirmation window.

| Recurring Payment |             |                         |
|-------------------|-------------|-------------------------|
| Recurring Payment | Invoice Due | On 09/04/2024           |
|                   |             | Setup Recurring Payment |

12. After 10 minutes of inactivity on the page, a dialog box displays indicating that after 15 minutes of inactivity, the payment will be canceled and the page will be redirected to the *Overview* page. Choose **Go To Overview** to cancel out of the payment or **I'm Still Here** to continue with the payment.

Are You Still Here?

Payments must be started and completed within **15 minutes** to prevent the possibility of unintended duplicate payments.

### If you require more time, please extend the timer by an additional 15 minutes.

Your incomplete payment will be canceled in **4 min 53 sec**.

Go To Overview Extend

13. After 15 or more minutes of inactivity, a dialog box will display and the option to leave the payment and go back to the *Overview* page to start over.

Payment Session Expired

Your payment session has expired to prevent the possibility of unintended duplicate payments. Your incomplete payment was canceled at Fri Feb 16 2024 14:49:47 GMT-0600 (Central Standard Time).

Go To Overview

### Make a Prepay Payment

1. Select Make a Payment at the top of the screen, choose Prepay Payment, then select Continue.

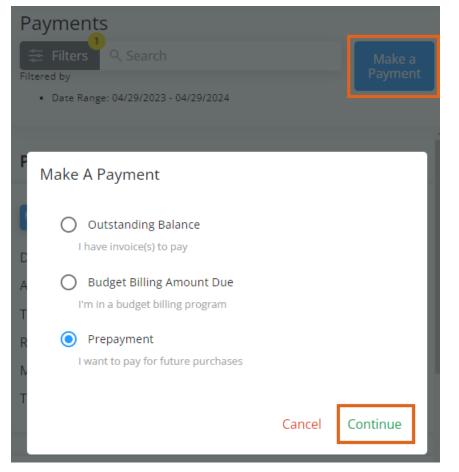

 The Prepay Balance displays in the top left and Paid Bookings display in the bottom half of the screen. Select the Eye on a Booking line item to view additional details or the Ellipsis to view or download a PDF of the Booking.

| <b>6</b> 47 | Booking Date<br>02/03/2020     | Start Date<br>02/03/2020 | End Date<br>08/31/2020     | Booked Tot<br>\$4,000.00             | al Prepay Bal<br>\$4,000.00  |                          | Status<br>Unavailable     | ∕⊳</th <th></th> |  |
|-------------|--------------------------------|--------------------------|----------------------------|--------------------------------------|------------------------------|--------------------------|---------------------------|------------------|--|
| ¥           | Description<br>Dap (18-46-00)  |                          | Quantity<br>10,000.000 Lbs | Remaining Quantity<br>10,000.000 Lbs | Unit Price<br>\$450.00 /Tons | Line Total<br>\$2,250.00 | Prepay Bala<br>\$2,250.00 | nce              |  |
| ¥           | Description<br>Potash (0-0-60) |                          | Quantity<br>10,000.000 Lbs | Remaining Quantity<br>10,000.000 Lbs | Unit Price<br>\$350.00 /Tons | Line Total<br>\$1,750.00 | Prepay Bala<br>\$1,750.00 | nce              |  |

- 3. In the top right, choose *Select Bookings to Pay* or *Enter Amount to Prepay* and select **Make Payment**.
  - Select Bookings to Pay Specify which Bookings are to be included in the payment. Select Bookings using the checkbox then choose Pay Selected Bookings.

| Note: Discount amounts wi | l display when applicable. |
|---------------------------|----------------------------|
|---------------------------|----------------------------|

| [        | Deselect All |                            |                |              |                          |                    |                           |                    |   |
|----------|--------------|----------------------------|----------------|--------------|--------------------------|--------------------|---------------------------|--------------------|---|
| <b>~</b> | 67           | Booking Date<br>07/03/2023 | Start Date<br> | End Date<br> | Booked Total<br>\$450.00 | Prepay Balance<br> | Status<br>Unpaid          | \$9.00<br>Discount | • |
|          | <b>6</b> 6   | Booking Date<br>06/12/2023 | Start Date<br> | End Date<br> | Booked Total<br>\$225.00 | Prepay Balance<br> | Status<br>Unpaid          |                    | • |
|          | <b>6</b> 5   | Booking Date<br>05/04/2023 | Start Date<br> | End Date     | Booked Total<br>         | Prepay Balance     | Status<br>Down<br>Payment |                    | • |

• Enter Amount to Prepay – Enter an amount to be automatically applied to the Bookings and select

Next.

| Enter amount to prepay   |      |
|--------------------------|------|
| Amount                   |      |
| \$300.00                 |      |
| Payment Total = \$300.00 |      |
|                          |      |
|                          |      |
| Cancel                   | Next |

4. On the Payment Information page, review/edit or add payment information. Select Review Payment.

|      |                         | Saved Pa       | yment Information |        |                |
|------|-------------------------|----------------|-------------------|--------|----------------|
| •    | Name on Account         | Bank Account # | Routing #         |        | /              |
|      |                         |                |                   | Cancel | Review Payment |
| - En | nter New Payment Method |                |                   |        |                |
|      |                         |                | Terms             |        |                |

Note: The Edit icon can be selected to make any necessary changes to the saved payment method. To remove a saved payment method, the Delete icon can be selected. However, if there are recurring payments set to use that method, they will be removed and message will display to Cancel or Acknowledge and Delete.

### **Delete Saved Payment Information**

This will cancel your recurring payments linked to this payment method. Please set up new payments to avoid disruption in future payments.

#### Cancel Acknowledge and Delete

5. Review information here including Selected Bookings/Prepay Amount, Account Information, and Contact

*Information*. Optionally add any *Comments*. If paying via ACH, review the **Terms** and check the box agreeing to allow the ACH transaction to be processed.

| Review Selected                                   | Bookings                   |                   |                        |                                 |                                                               |                           |                      |                           |      |
|---------------------------------------------------|----------------------------|-------------------|------------------------|---------------------------------|---------------------------------------------------------------|---------------------------|----------------------|---------------------------|------|
| 67                                                | Booking Date<br>07/03/2023 | Start Date<br>    | End Date<br>           | Booked Total<br><b>\$450.00</b> | Prepay Balance<br>                                            | Status<br><b>— Unpaid</b> | \$9.00<br>Discount   | ۲                         | •••• |
|                                                   |                            |                   |                        |                                 |                                                               |                           |                      | ibtotal = \$4             |      |
|                                                   |                            |                   |                        |                                 |                                                               |                           | D                    | iscounts =<br>Total = \$4 |      |
| Review Accour                                     | nt Information             |                   |                        | Com                             | ments on Payment                                              | t                         |                      |                           |      |
| Bank Account -<br>Routing #                       | # Ends in ***              |                   |                        |                                 | <sup>ments</sup><br>pay Payment                               |                           |                      |                           |      |
|                                                   |                            |                   |                        |                                 |                                                               |                           |                      | 14 / 100                  | _    |
| Payment Da<br>Select day your<br>after submission | payment will be mad        | le. Same day paym | nents can't be cancell | ed Selec                        | <b>tact Informatic</b><br>t where you would lik<br>ent fails. |                           | a receipt, or notify | you if your               |      |
| Payment Date *<br>7/3/2023                        | ŧ.                         |                   |                        | Email                           | Address *                                                     |                           |                      |                           |      |
| By proceeding                                     | g, I agree to allow th     | e company to proc | ess ACH transaction(   | s) and confirm that             | have read the terms                                           | below. (Required          | )                    |                           |      |
| Terms                                             |                            |                   |                        |                                 | (                                                             | Cancel                    | Subm                 | it Payment                |      |
| ptionally se                                      | elect the day              | for the pay       | vment to be r          | nade.                           |                                                               |                           |                      |                           |      |
| Payme                                             | nt Date                    |                   |                        |                                 |                                                               |                           |                      |                           |      |

| Payment Date * |   |
|----------------|---|
| 7/7/2023       | - |

6.

7. Scheduled Payments will show as *Pending* in the Payments list. If needed, it can be cancelled by selecting the **Trash Can**.

Note: Same-day payments cannot be cancelled after submitting.

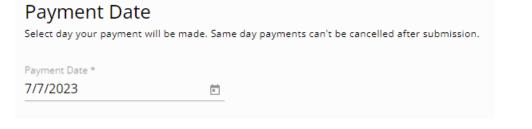

8. Once all information has been reviewed and is accurate, select Submit Payment. Avoid selecting the Back

button or refreshing the browser while the payment is processed.

Submitting the Payment...

Please do not leave this page. Once your payment is processed, you will be automatically redirected back to the Payments page.

Using the back or refresh button could interrupt the payment process

- 9. An email will be sent confirming a payment has been scheduled, one when the payment posts, and one if the payment fails for some reason.
- 10. After 10 minutes of inactivity on the page, a dialog box displays indicating that after 15 minutes of inactivity, the payment will be canceled and the page will be redirected to the *Overview* page. Choose **Go To Overview** to cancel out of the payment or **I'm Still Here** to continue with the payment.

Are You Still Here?

Payments must be started and completed within **15 minutes** to prevent the possibility of unintended duplicate payments.

If you require more time, please extend the timer by an additional 15 minutes.

Your incomplete payment will be canceled in 4 min 53 sec.

Go To Overview Extend

11. After 15 or more minutes of inactivity, a dialog box will display and the option to leave the payment and go back to the *Overview* page to start over.

Payment Session Expired

Your payment session has expired to prevent the possibility of unintended duplicate payments. Your incomplete payment was canceled at Fri Feb 16 2024 14:49:47 GMT-0600 (Central Standard Time).

Go To Overview

## Paying with Credit Cards

If the retailer has enabled credit card payments, use the following process.

- 1. Follow the process on one of the previous tabs up to the Payment Information step.
- Select the Credit Card option and enter credit card information. Surcharge warnings display at the top of the page next to the Credit Card option. Payment information can be stored for future use by selecting the Save my payment information checkbox at the bottom of the page.

Note: Surcharges are not applied to ACH payments.

| Card Information                                      |
|-------------------------------------------------------|
| Name on Card*:                                        |
| Tommy Tester                                          |
| Card Number*:                                         |
| 5555 5555 5555 5555 Masercon                          |
| Card Expiration*: Card CVV*:<br>11 / 2028 000 000 000 |
| Billing Address                                       |
| Address Line 1*:                                      |
| 123 Main Street                                       |
| Address Line 2:                                       |
| City*: State*:                                        |
| Shelbyville                                           |
| Zip Code*:                                            |
| 62565                                                 |
| * Required                                            |
| Save my payment information                           |

- 3. Payment terms can be viewed by selecting the **Terms** link at the bottom of the page.
- 4. On the *Review Payment* page, review all payment details. If a surcharge has been added to the credit card transaction, select the *I acknowledge* (%) *surcharge* checkbox.
- 5. Enter any additional comments in the Comments on Payment field to be added to the payment receipt.

Payment terms can again be viewed by selecting the **Terms** button at the bottom of the page.

Select Submit Payment. Avoid selecting the Back button or refreshing the browser while the payment is processed.

Submitting the Payment...

Please do not leave this page. Once your payment is processed, you will be automatically redirected back to the Payments page.

! Using the back or refresh button could interrupt the payment process

7. A Payment Submitted message appears at the bottom of the screen when the payment has been successfully

saved. The newly saved payment displays on the Payments page.